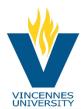

## Plan ahead. Find the books you need for less \$\$\$. Instructions for comparing costs when buying your books.

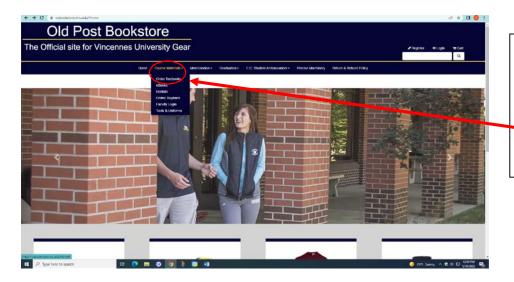

## Let's get started! Go to VUBookstore.vinu.edu

To access the Old Post Bookstore.

- Click on Courses Materials
- Click on Order Textbooks
  (But you are just checking prices.)

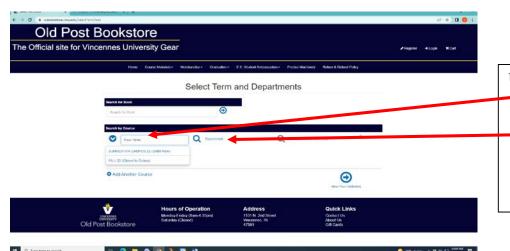

Under "Search by Course"

- Select the correct semester from the drop-down list.
- Then click on Department to select the Course identifier for the class. This will be on your schedule of classes.

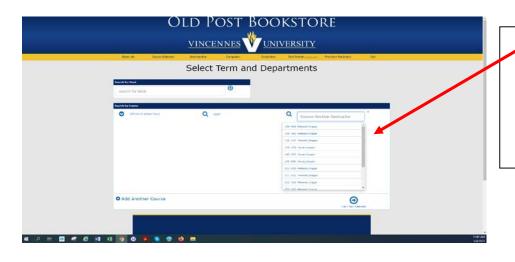

- From your class schedule find the course number and section number and click on it.
- Repeat this for each course on your class schedule.

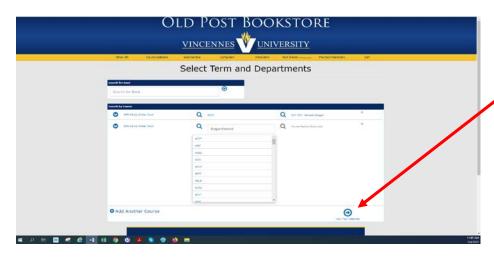

➤ After doing this for each course, click on *View Your Materials*.

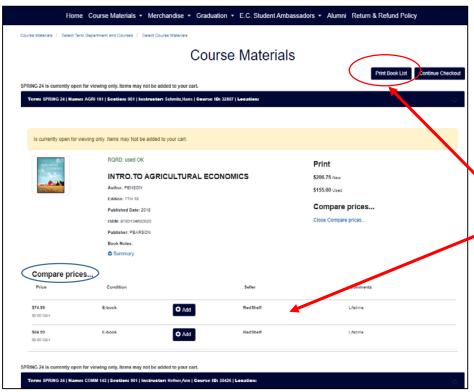

- You can print the list if you want.
- Some books listed will show other sites where they can be found, maybe less costly.

At this point you can compare costs and decide how or where to purchase your books.